คําแนะนําการเขาใชระบบบริหารจัดการสวัสดิการที่พักอาศัยของบุคลากร เพื่อยื่นคําขอรับการจัดสรรที่พักอาศัยในอาคารที่พักอาศัยหลังที่ 1-4 ผานทาง http://flat.ubu.ac.th/

\_\_\_\_\_\_\_\_\_\_\_\_

ขั้นตอนที่ 1 เขาเว็บไซต http://flat.ubu.ac.th/ จะปรากฏหนาเว็บแอปพลิเคชัน หลังจากนั้น เลือกเมนู <u>"ฟอร์มคำร้อง"</u> และเมนูย่อย <u>"ฟอร์มคำร้องขอเข้ารับการจัดสรรที่พักอาศัย"</u>

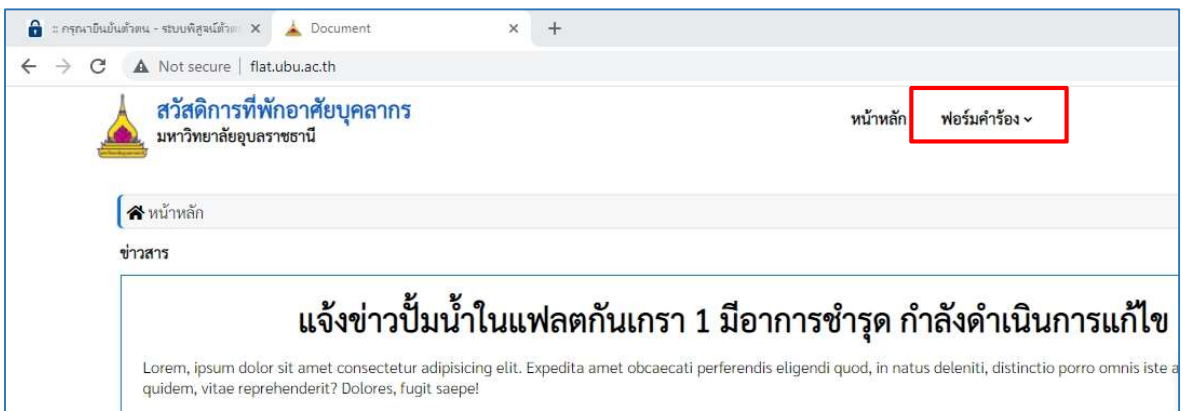

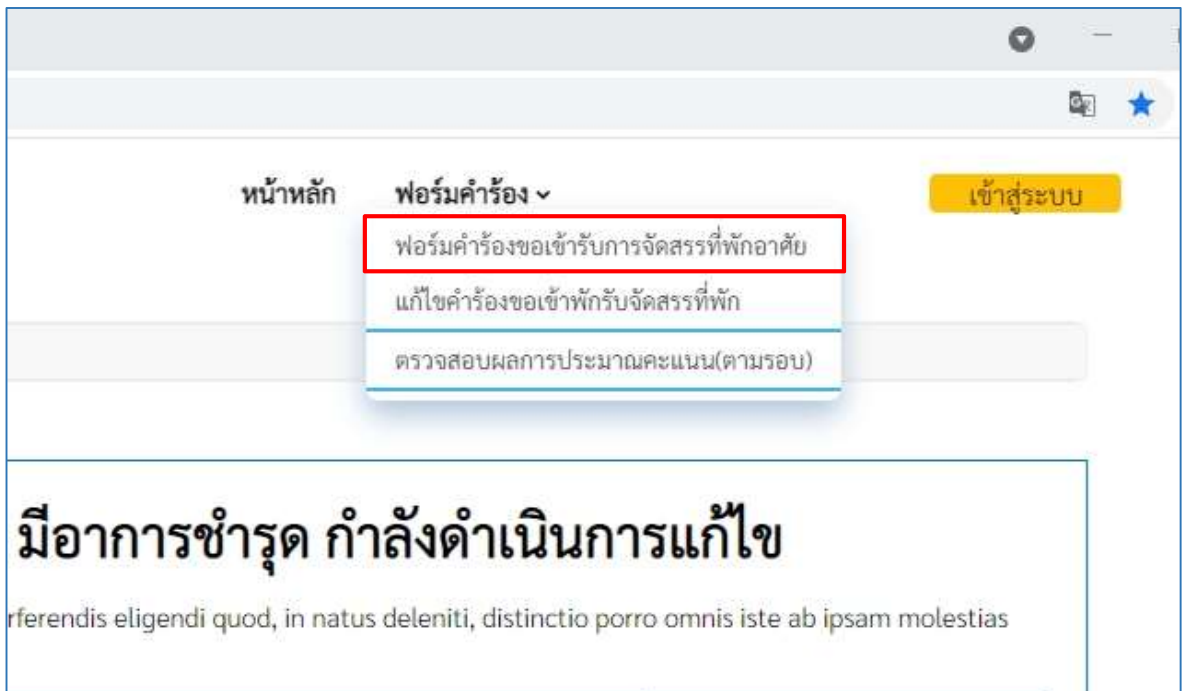

กองการเจาหนาที่ สํานักงานอธิการบดี ฝายเลขานุการคณะกรรมการสวัสดิการที่พักอาศยัมหาวิทยาลัยอุบลราชธานี ปรับปรุง: มิถุนายน 2564 **ขั้นตอนที่ 2** เมื่อเข้าสู่ฟอร์มคำร้องขอเข้ารับการจัดสรรที่พักอาศัย จะปรากฏคำชี้แจงนโยบายคุ้มครอง ข้อมูลส่วนบุคคล และรายละเอียดเกี่ยวกับการจัดเก็บ รวบรวม ใช้ข้อมูลส่วนบุคคลของผู้ยื่นคำขอรับ การจัดสรรที่พักอาศัย

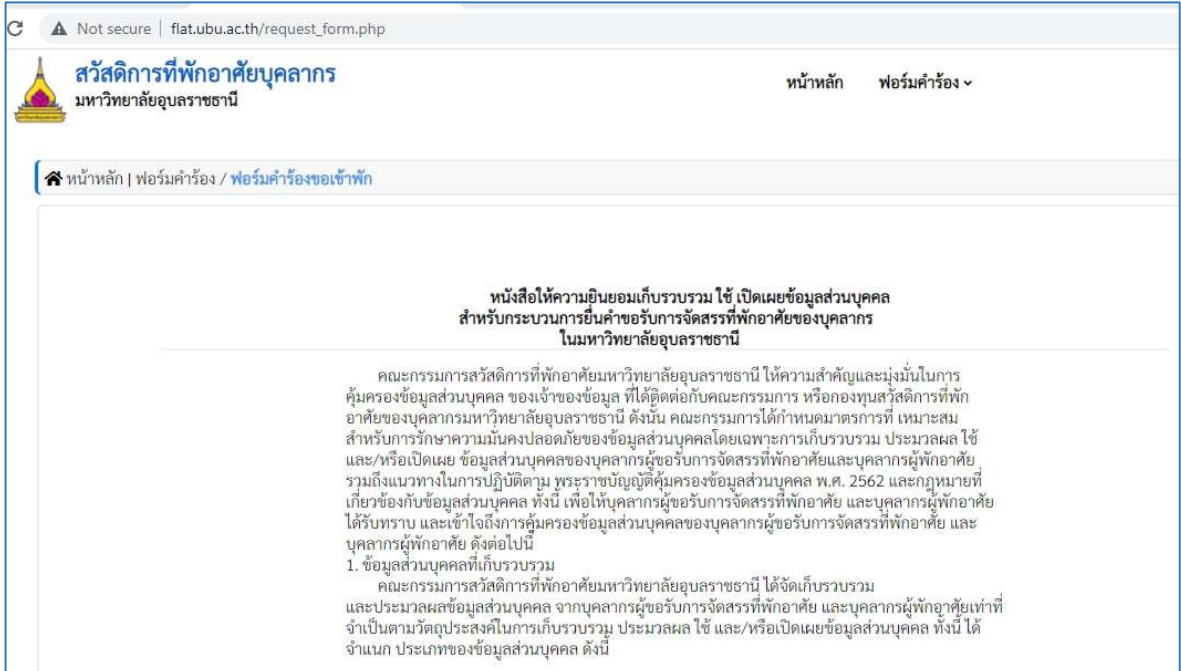

**ขั้นตอนที่ 3** หลังจากนั้น ระบบจะเข้าสู่การกรอกแบบฟอร์มคำร้องขอเข้ารับการจัดสรร ซึ่งต้องกรอกข้อมูล ้ ในครบถ้วนที่สุด และแนบเอกสาร อาทิเช่น รูปถ่าย สำเนาบัตรประจำตัวประชาชน สำเนาทะเบียนบ้าน สําเนาทะเบียนสมรส (ถามี) และเอกสารอื่น ๆ ใหครบถวนที่สุด

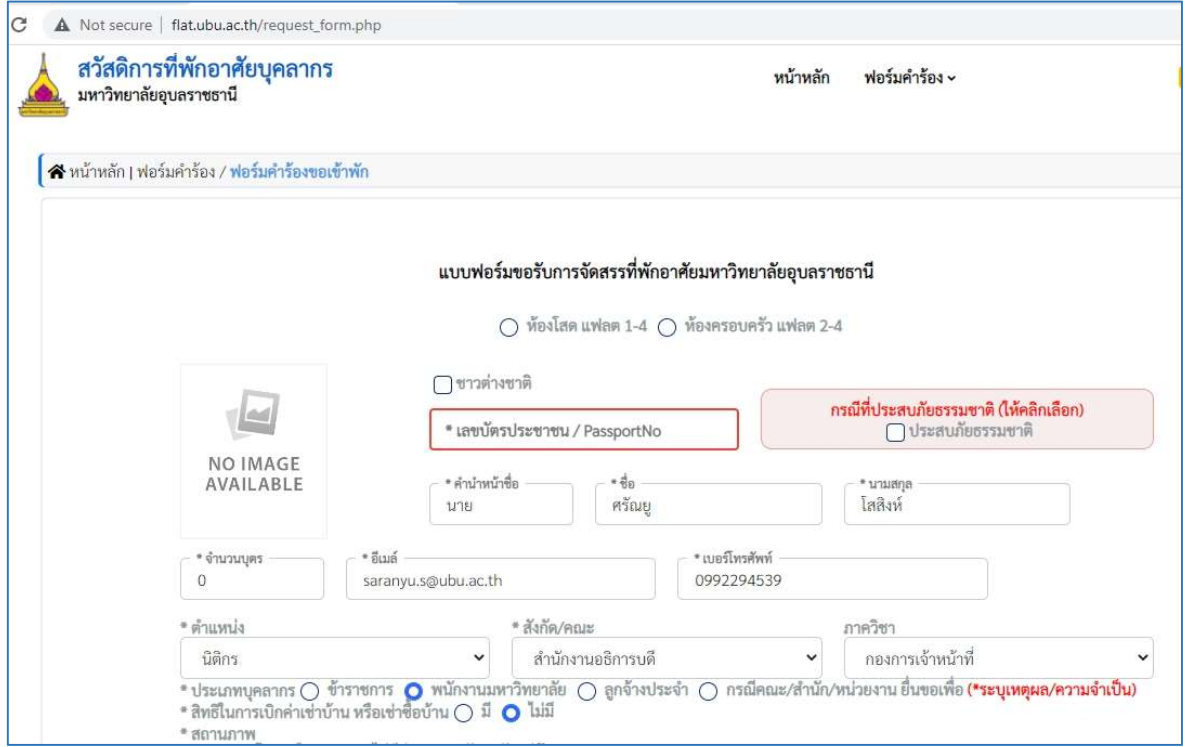

ขั้นตอนที่ 4 ภายหลังจากกรอกรายละเอียดและแนบไฟลเอกสารครบถวนแลว ใหตรวจสอบความถูกตอง ้อีกครั้ง ก่อนเลือกเมนู <u>"**ถัดไป"**</u> ในกรณีนี้ หากกรอกข้อความหรือแนบเอกสารไม่ครบ ระบบจะฟ้องเตือน จุดที่กรอกขอความไมครบ

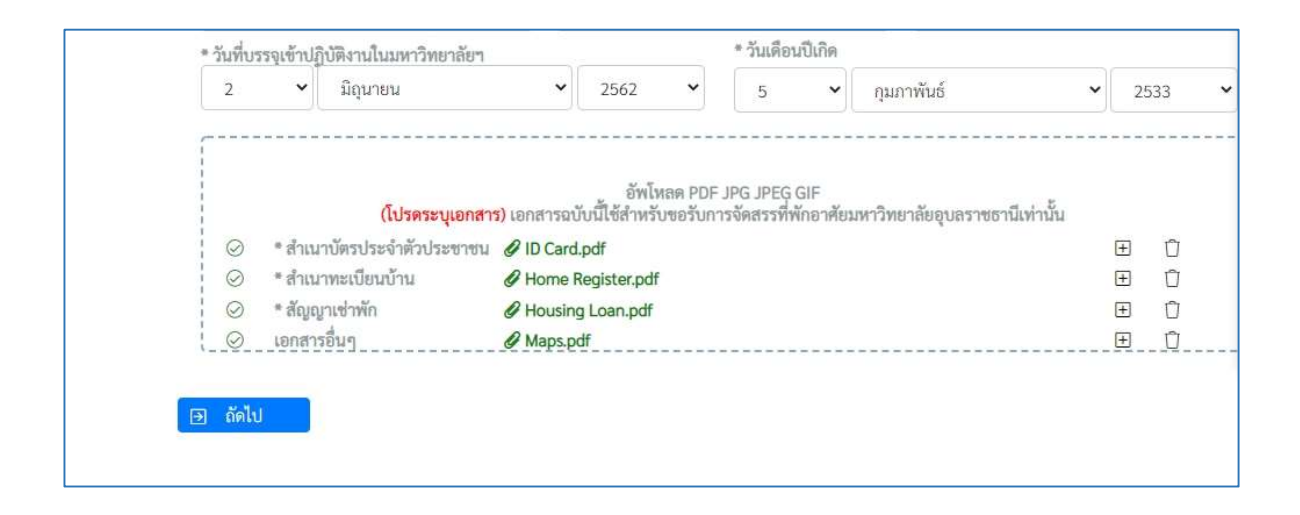

**ขั้นตอนที่ 5** หลังจากขั้นตอนที่ 4 ระบบจะนำเข้ามาสู่หน้าแบบฟอร์มคำร้อง เพื่อให้ตรวจสอบความถูกต้อง ของเอกสารอีกครั้ง

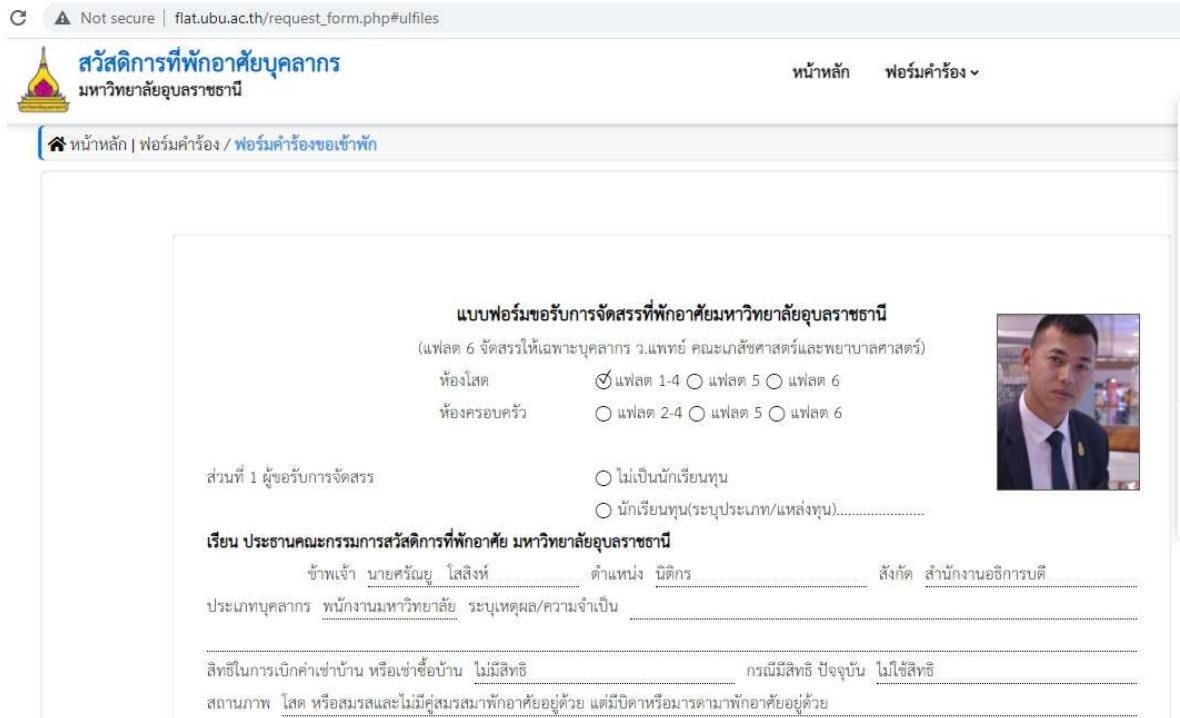

และภายหลังตรวจสอบความถูกต้องเรียบร้อยดีแล้ว ให้เลือกเมนู <u>"ยืน<mark>ยันข้อมูล</mark>"</u> เพื่อส่งข้อมูลเข้า ้ ระบบต่อไป ทั้งนี้หากเห็นว่า กรอกข้อความผิดพลาดหรือไม่ครบถ้วน ให้เลือกเมนู <u>"แก้ไขข้อมูล"</u> เพื่อทำ การแกไขขอมูล

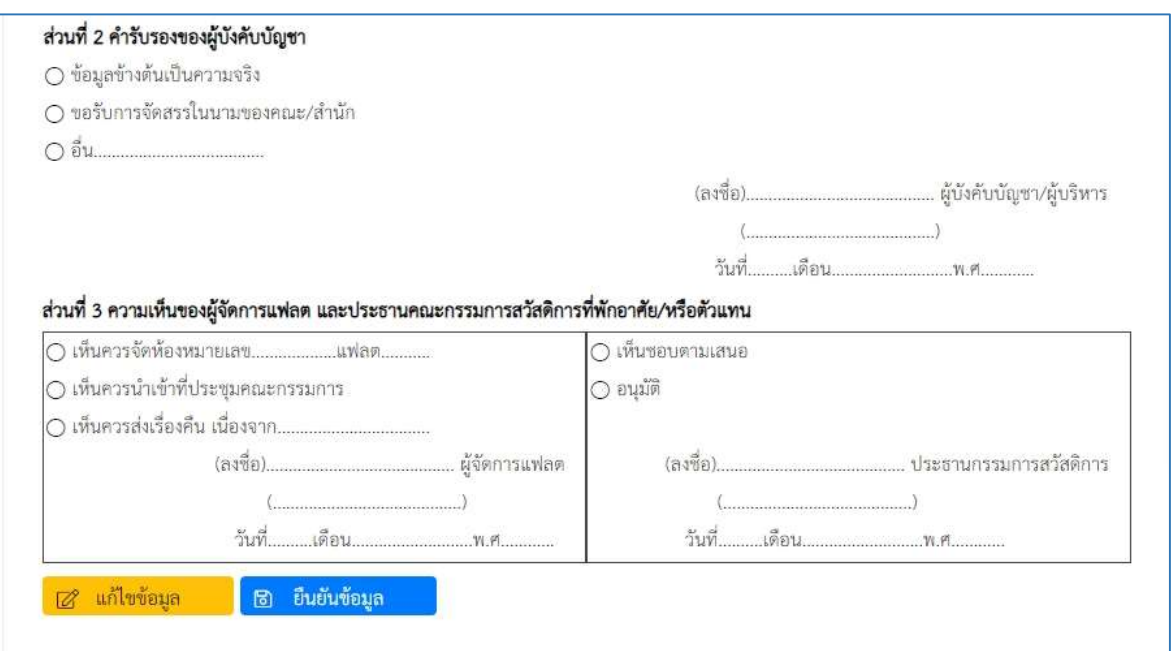

**ขั้นตอนที่ 6** หลังจากดำเนินการในขั้นตอนที่ 5 แล้ว ให้ผู้ยื่นคำขอ เลือกเมนู <u>"พิมพ์"</u> เพื่อพิมพ์เอกสาร ู<br>แบบคำร้องขอรับการจัดสรร จำนวน 1 ฉบับ เก็บไว้เป็นหลักฐาน และหลังจากนั้น เลือกเมนู <u>"ปิด"</u> เพื่อออกจากระบบ ถือวาการสมัครเพื่อขอรับการจัดสรรที่พักอาศัยสมบูรณ

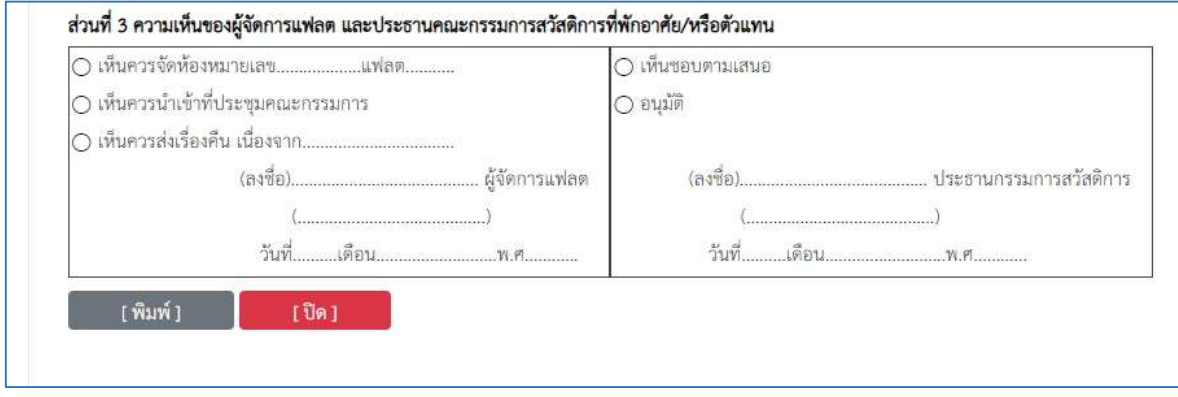

**ขั้นตอนที่ 7** หลังจากที่กรอกแบบฟอร์มคำร้องสมบูรณ์เรียบร้อยแล้ว หากผู้ขอรับการจัดสรร ประสงค์จะ ี แก้ไขรายละเอียดในคำร้อง ให้เลือกเมนู "ฟอร์มคำร้อง" และเลือกเมนูย่อย "**แก้ไขคำร้องขอเข้าพักรับ** จัดสรรที่พัก"

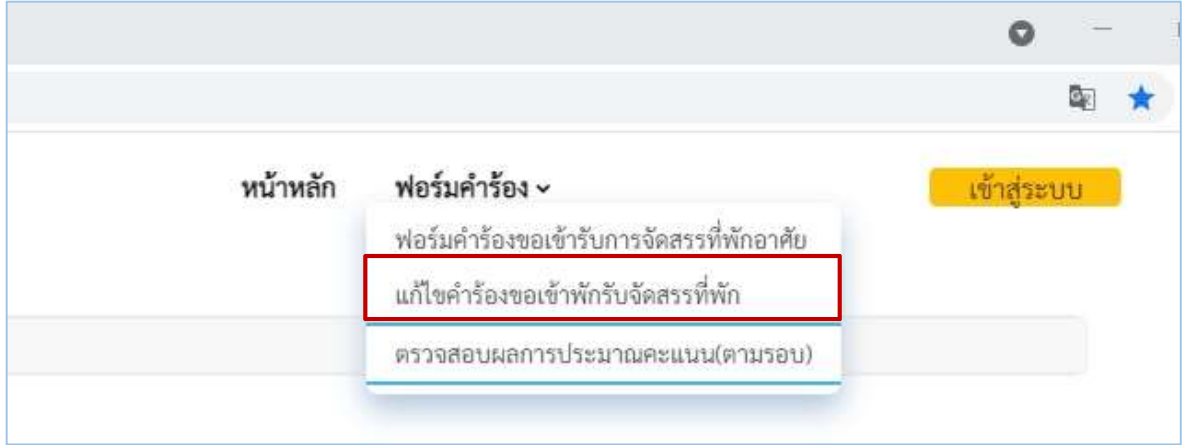

 หลังจากนั้นระบบจะใหกรอกเลขประจําตัวประชาชน จํานวน 13 หลัก วัน เดือน ป เกิด เพื่อยืนยัน ข้อมูลส่วนบุคคล และเลือกเมนู <u>"<mark>แก้ไขคำร้อง</mark>"</u>

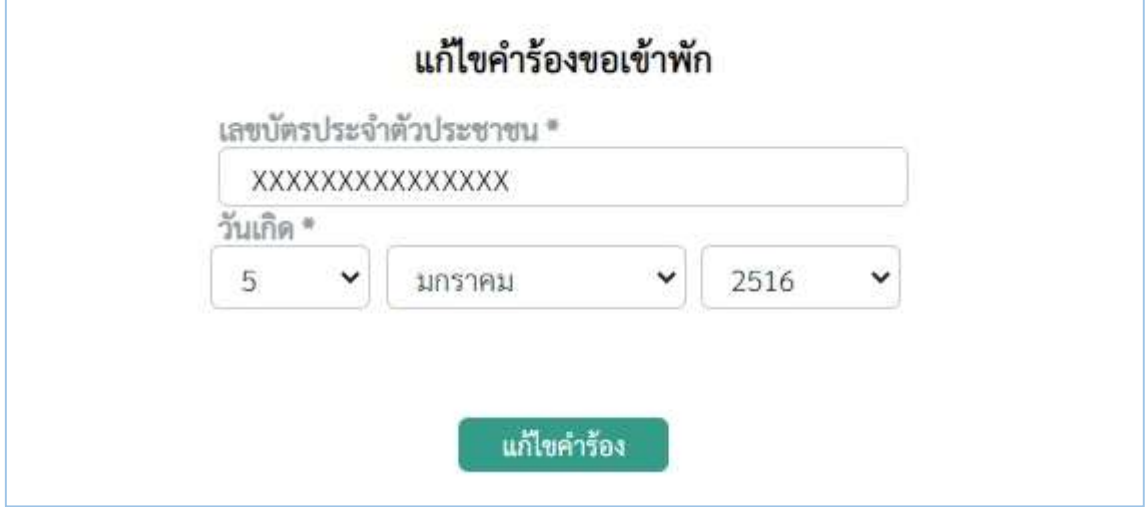

 หลังจากนั้น จะปรากฏขอมูลของบุคคลที่ขอรับการจัดสรร โดยหากประสงคจะแกไขขอมูล ใหเลือก เครื่องหมาย ในเมนูจัดการ เพื่อแกไขขอมูลการสมัครเขารับการจัดสรรที่พักอาศัย ซึ่งผูยื่นคําขอ สามารถดำเนินการได้ก่อนระบบจะปิดรับสมัครเท่านั้น

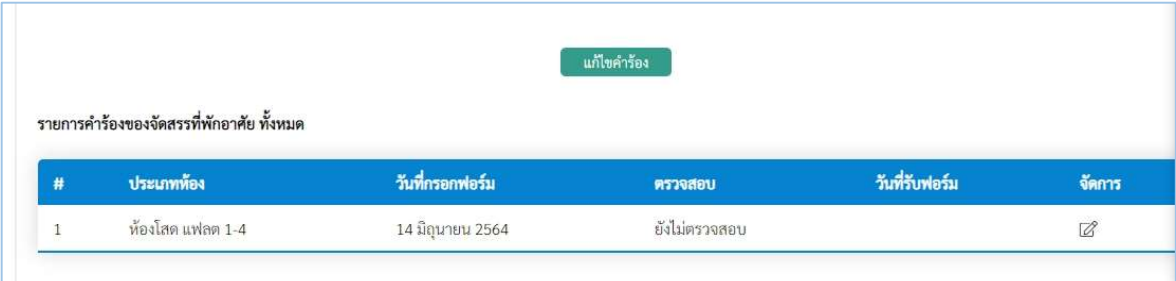